# **How to Safelist Emails**

In order to help ensure proper delivery of emails to your inbox, you can add senders of legitimate emails to your safelist, also called the Approved or Safe Sender list. Below are instructions on how to do safelist emails for several popular Internet Service Providers and email companies.

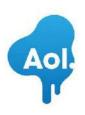

#### AOL Mail

- 1. Click Contacts in the right toolbar.
- 2. Click Add Contact.
- 3. Enter [wlemail] and additional information if you wish.
- 4. Click Add Contact button in the popup to finish.

# (comcast.

#### Comcast

- 1. Click Preferences from the menu.
- 2. Click Restrict Incoming Email.
- 3. Click Yes to Enable Email Controls.
- 4. Click Allow email from addresses listed below.
- 5. Enter [wlemail] you want to safelist.
- 6. Click Add.
- 7. Click Update to finish.

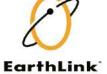

# **Earthlink**

- 1. Click Address Book.
- 2. Click Add Contact.
- 4. Save APM as a contact.
- 5. Click save.

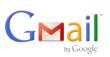

#### Gmail

- 1. Open an email from the sender that you want to safelist.
- 2. Click on the little down-pointing-triangle-arrow next to "reply."
- 3. Click Add [wlemail] to contacts list to finish.

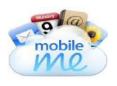

### Mobile.me

- 1. Click [wlemail] in the header of the message you're viewing.
- 2. Click Add to finish.

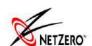

#### NetZero

- 1. Click the Address Book tab on the top menu bar.
- 2. Click Contacts.
- 3. Click Add Contact.
- 4. Enter [wlemail] and additional information if you wish.
- 5. Click Save to finish.

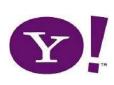

# Yahoo! Mail

- 1. Open the email message from the sender you want to add to your address book.
- 2. Click Add to contacts next to [wlemail].
- 3. On the Add Contact popup, add additional information if needed.
- 4. Click Save to finish.

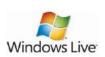

#### **Windows Live Hotmail**

- 1. Open an email from the sender that you want to safelist.
- 2. Click Add to contacts next to [wlemail] to finish.

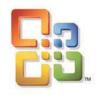

# **Microsoft Outlook 2003**

- 1. Open the email message from the sender you want to add to your address book.
- 2. Right-click Click here to download images in the gray bar at the top of the message.
- 3. Click Add Sender to Senders Safe List to finish.

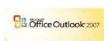

#### Outlook 2007

- 1. Right-click on the email you received (in the list of emails).
- 2. Click Junk E-mail.
- 3. Click Add Sender to Safe Senders List to finish.

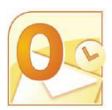

# Outlook 2010

- 1. Click the Home tab.
- 2. Click Junk.
- 3. Click Junk E-mail Options.
- 4. Click Safe Senders.
- 5. Click Add.
- 6. Enter [wlemail] and additional information if you wish.
- 7. Click OK to finish.

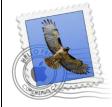

# Mac Mail

- 1. Click Address Book .
- 2. Click File.
- 3. Click New Card.
- 4. Enter [wlemail] and additional information if you wish. .
- 5. Click Edit to finish

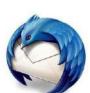

# Mozilla Thunderbird for PC

- 1. Click Address Book.
- 2. Make sure Personal Address Book is highlighted.
- 3. Click New Card. This will launch a New Card window that has 3 tabs: Contact, Address & Other
- 4. Under Contact, enter [wlemail] and additional information if you wish.
- 5. Click OK to finish . Mozilla Thunderbird for Mac
- 1. Click Address Book.
- 2. Make sure Personal Address Book is highlighted.
- 3. Click New Card. This will launch a New Card window that has 3 tabs: Contact, Address & Other
- 4. Under Contact, enter [wlemail] and additional information if you wish.
- 5. Click OK to finish

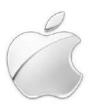

# iOS Devices - iPad, iPhone, iPod Touch

1. On any message, tap the sender and add to either a new contact or an existing contact:

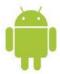

# Android Devices - Samsung, Google Nexus, others

- 1. In the default email client, touch the picture of the sender.
- 2. Click OK to add to contacts.

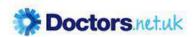

An unavoidable side effect of additional filtering may be a slight increase in the number of incorrectly classified legitimate emails (false positives) being tagged as spam in the same manner. We would always advise members to periodically review the contents of the Spam folder and use the "Accept to Inbox" function to white-list individual email addresses or complete domains as appropriate for emails that you are 100% sure are legitimate.

Occasionally, particularly in the case of bulk mails where the sender may use tracking identifiers as part of the address, white-listing may not be completely successful. If you encounter problems in this respect please contact the Member Services team by email help@doctors.org.uk or call the team on 01235 828400.

But there is also a button on the inbox

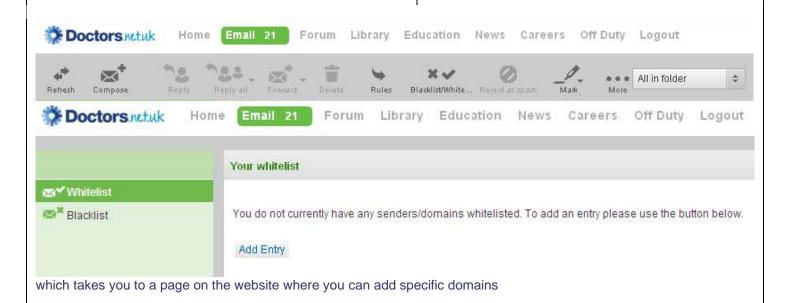